# registratie PI-SPELLO INSTRUCTIE

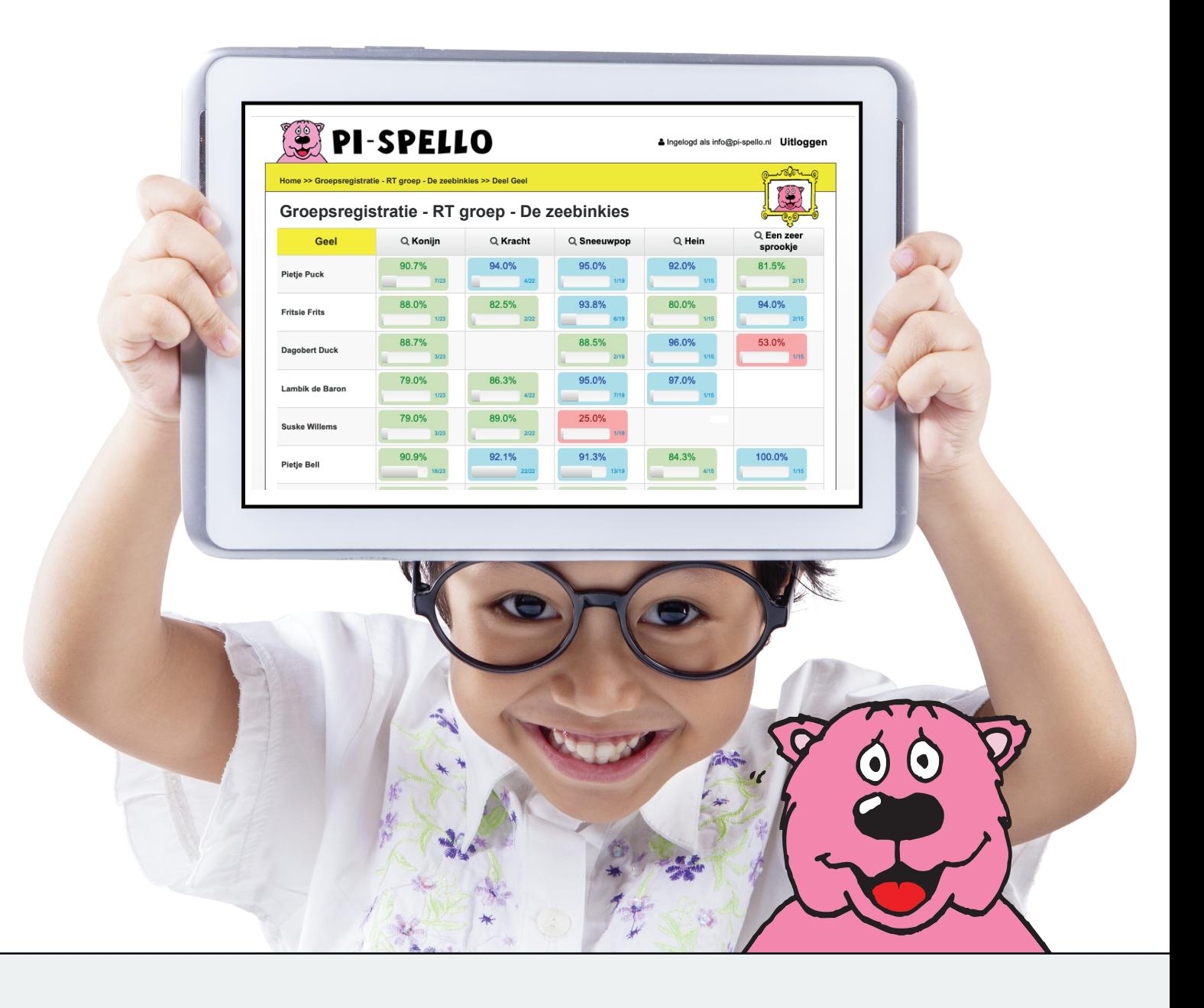

# **INLOGGEN REGISTRATIE SOFTWARE PI-SPELLO**

Ga in uw internetbrowser naar dit adres: software.pi-spello.nl/registratie Let op: U typt dus niet 'www' ervoor.

Of u gaat naar onze website www.pi-spello.nl Kies voor het tabblad software.

Klik op deze gele knop:

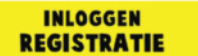

U komt dan in het inlogscherm:

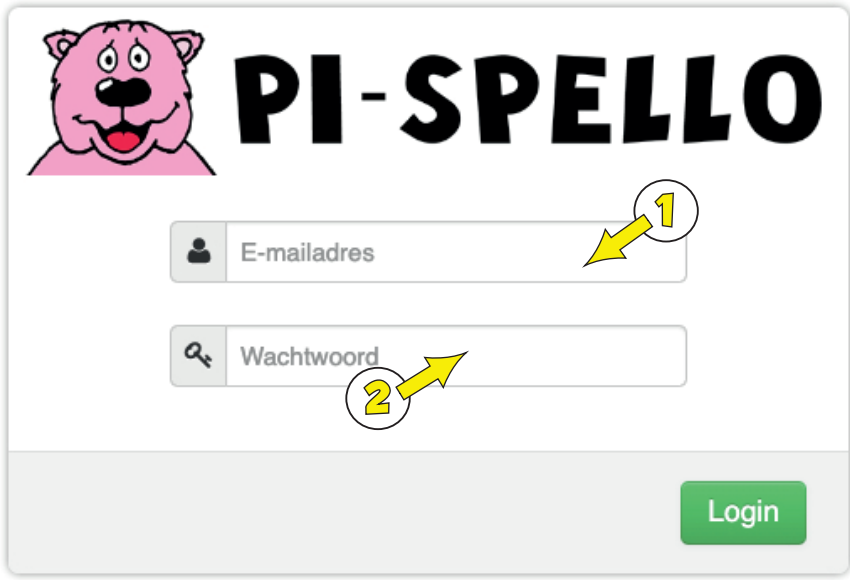

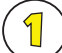

### E-mailadres

Hier vult u uw e-mailadres in.

De beheerder vindt de inloggegevens in de e-mail van Pi-Spello. Overige gebruikers gebruiken de inloggegevens die zij van de beheerder ontvangen hebben.

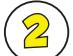

### Wachtwoord

Hier vult u uw wachtwoord in. De beheerder vindt de inloggegevens in de e-mail van Pi-Spello. Overige gebruikers gebruiken de inloggegevens die zij van de beheerder ontvangen hebben.

### Inloggegevens vergeten?

Beheerder: Stuur een e-mail naar info@pi-spello.nl met het verzoek uw inloggegevens opnieuw te versturen.

Overige gebruikers: vraag uw beheerder om de inloggegevens.

# **OVERZICHTSSCHERM BEHEERDER**

Wanneer u succesvol bent ingelogd, komt u in dit overzichtsscherm van uw school of praktijk:

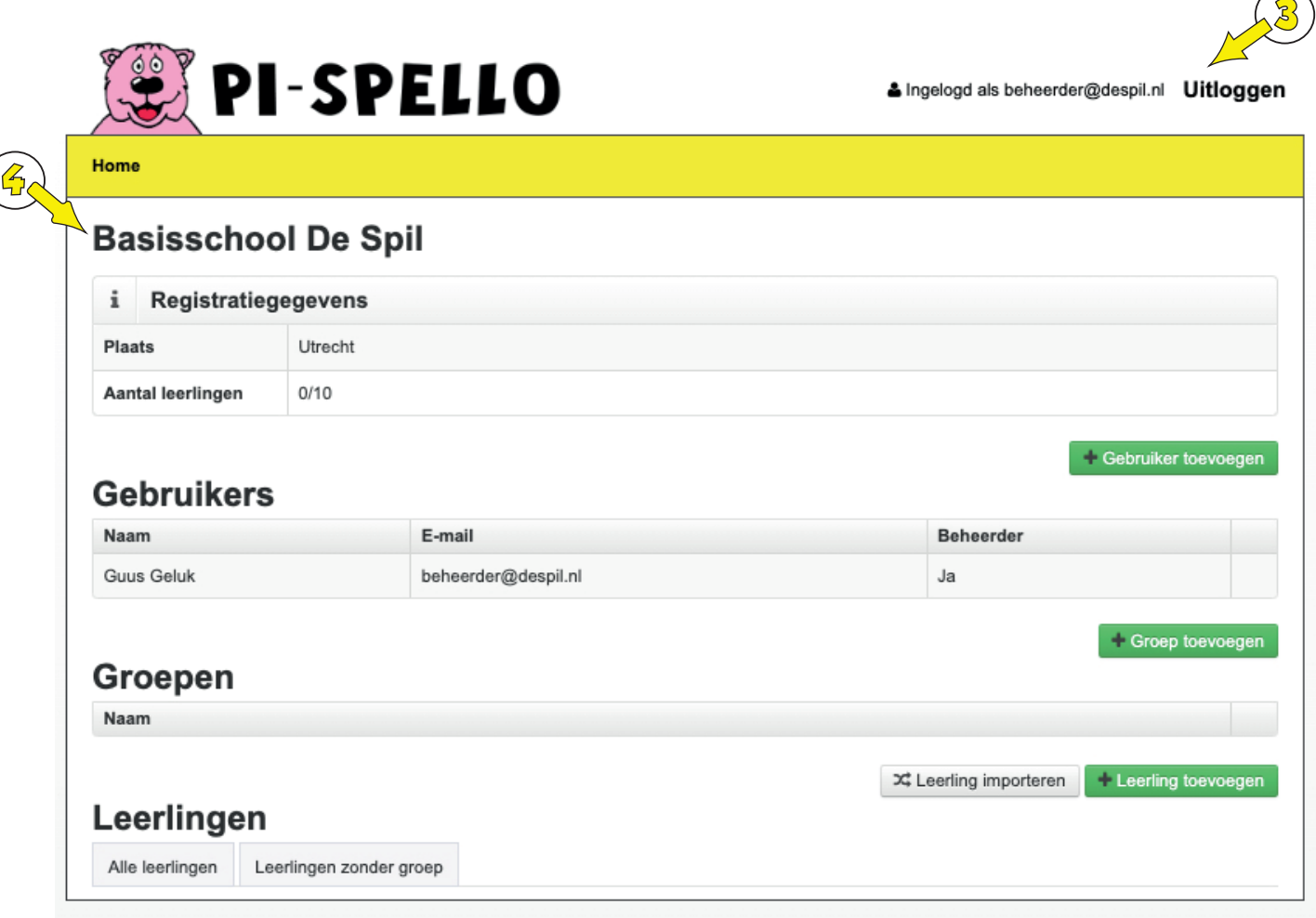

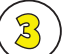

### Uitloggen

Hier kunt u uitloggen.

In dit voorbeeld ziet u dat u ingelogd bent als beheerder met e-mailadres beheerder@despil.nl

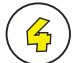

### Registratiegegevens

Hier vindt u de naam van uw school of praktijk, de plaats en het aantal leerlingen.

### Aantal leerlingen:

U ziet hier het maximaal aantal leerlingen dat u kunt volgen in het registratiesysteem en het aantal actuele leerlingen dat u op dit moment al volgt. In dit voorbeeld van bassischool De Spil staat 0/10. De beheerder kan nog 10 leerlingen aanmaken binnen de Registratie.

Het maximaal aantal leerlingen is afhankelijk van het aantal afgesloten Pi-Spello software-abonnementen. De Spil heeft een Schoolabonnement afgesloten, bestaande uit 10 software-licenties, waarvan er momenteel 0 in gebruik zijn.

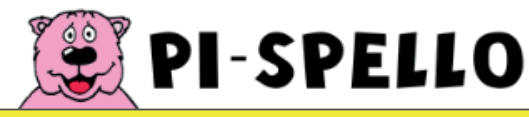

& Ingelogd als beheerder@despil.nl Uitloggen

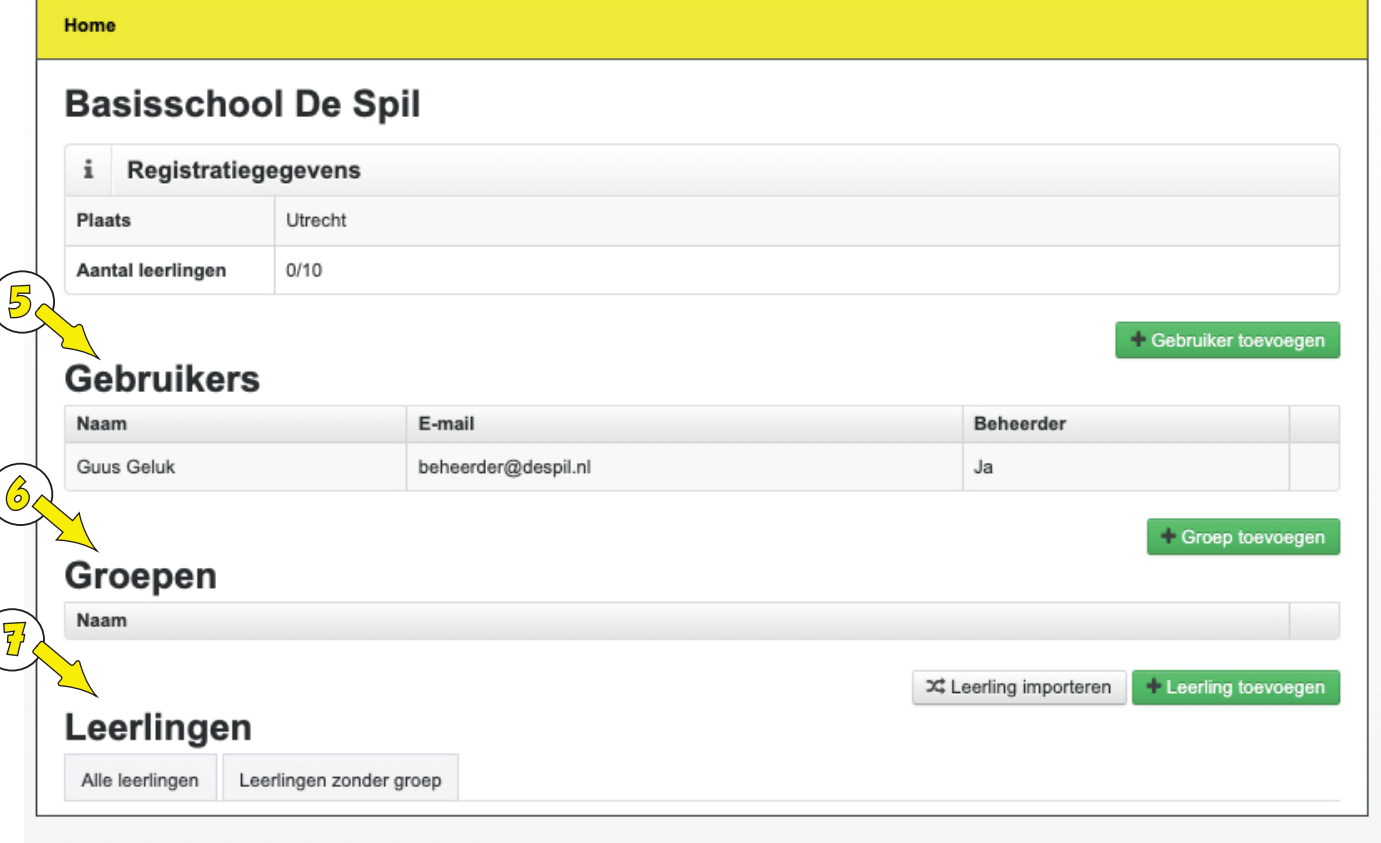

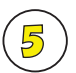

### **Gebruikers**

Voordat de beheerder het Registratiesysteem inricht, ziet u hier alleen de naam en e-mailadres van de beheerder staan. Er zijn nog geen andere gebruikers aangemaakt.

In dit geval betreft het de beheerder Guus Geluk. De beheerder kan met de groene knop rechts gebruikers toevoegen. De beheerder kan indien gewenst van gebruikers beheerders maken.

De beheerder heeft in dit voorbeeld gebruiker Katrien Duck aangemaakt, leerkracht groep 4.

#### Gebruiker toevoegen

### **Gebruikers**

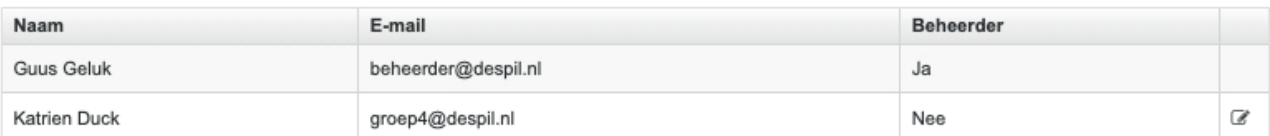

Als gebruiker Katrien Duck inlogt met haar inloggegevens, zal zij de groepen en leerlingen kunnen zien, die de beheerder voor haar heeft aangemaakt en aan haar heeft toegewezen.

### **6** Groepen

Door op de groene knop te drukken, maak de beheerder een groep aan.

De beheerder kan groepen aan gebruikers toewijzen.

De gebruikers hebben alleen toegang tot die groepen waar zij aan toegewezen zijn. De gebruiker zal kunnen inloggen in de registratie met het hier opgegeven e-mailadres en wachtwoord.

In dit geval heeft de beheerder groep De Eenden aangemaakt. Als de beheerder drukt op knopje 'bewerken' opent onderstaand scherm.

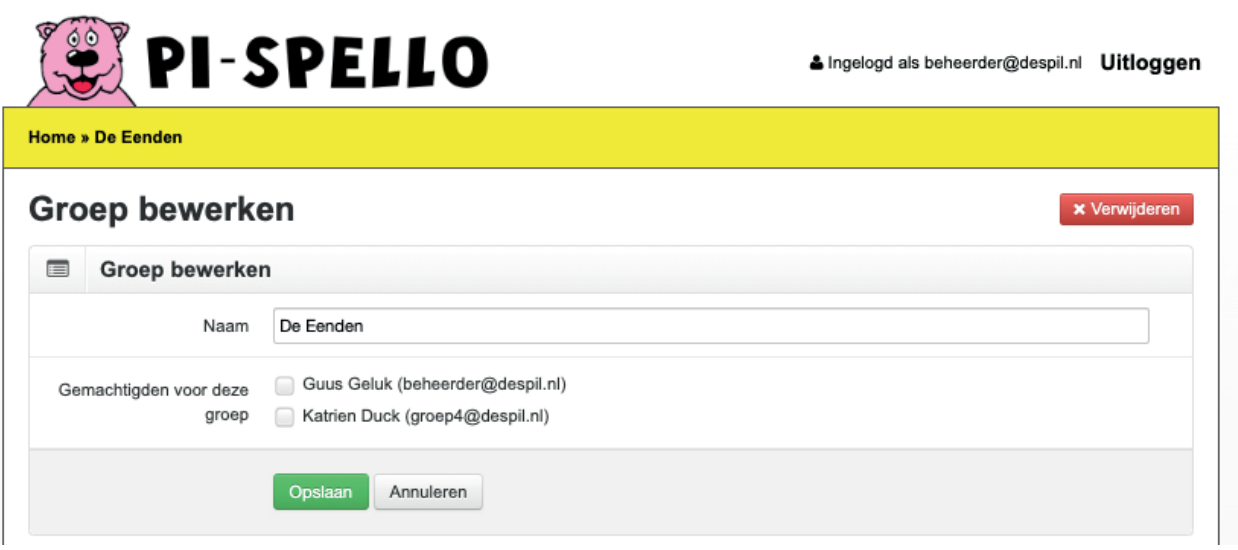

De beheerder kan hier instellen welke gebruikers toegang hebben tot de groep.

### **7** Leerlingen

Door op de groene knop 'Leerling toevoegen' te drukken, maakt de beheerder een leerling aan. De leerling zal kunnen inloggen in de software met het hier opgegeven e-mailadres en wachtwoord. U kiest hier dus het wachtwoord. Het e-mailadres hoeft niet echt te bestaan. U kunt bijv. kiezen voor een zelfbedacht e-mailadres als 'leerlinggroep3@uwschool.nl'. Het wachtwoord moet minstens 6 tekens bevatten.

Let op: U dient zelf het wachtwoord te bewaren. Later is dit wachtwoord hier niet meer zichtbaar!

Met de grijze knop kunt u met een Excel-formulier meerdere leerlingen tegelijkertijd importeren. Het invulformat vindt u door op de grijze knop 'leerling importeren' te drukken.

De leerling kan gekoppeld worden aan een groep in het scherm 'Leerling toevoegen' en in het scherm 'Groep bewerken'. Binnen het scherm van 'Groep bewerken' kunt u kiezen voor koppelen of ontkoppelen. Zo kunt u meerdere leerlingen tegelijk (ont)koppelen.

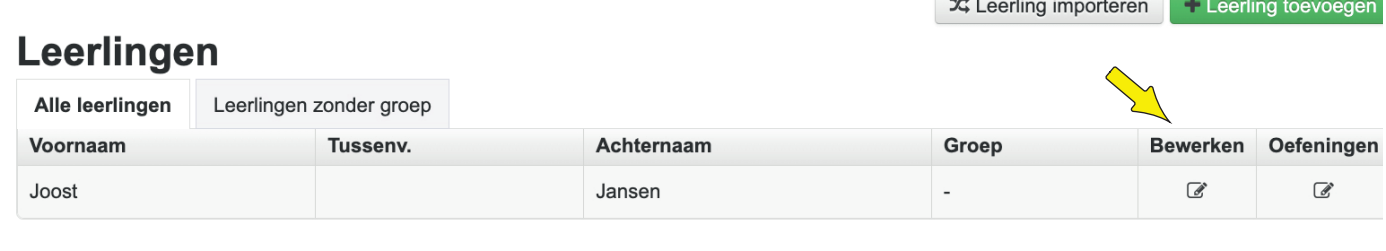

### Leerling bewerken

### Gegevens leerling bewerken

Door achter de naam van de leerling op de knop 'bewerken' te drukken, komt u in een scherm, waar u de gegevens van de leerling kunt bewerken.

Het eerder gekozen wachtwoord is niet meer zichtbaar, maar kan hier wel overschreven worden. U kunt de leerling dus een nieuw wachtwoord geven, door hier een wachtwoord in te vullen. De leerling zal niet meer kunnen inloggen in de software met het oude wachtwoord, als u hier een ander wachtwoord invult.

Let op: U dient zelf het wachtwoord te bewaren. Later is dit wachtwoord hier niet meer zichtbaar!

### Leerling verwijderen

Door op de knop 'leerling verwijderen' te drukken, verwijdert u de leerling en alle registratiegegevens. U kunt dit doen, wanneer u voor een andere leerling een account wilt aanmaken.

### Let op: Als u de leerling hier verwijdert, worden alle opgebouwde registratiegegevens van deze leerling verwijderd uit uw registratiesysteem.

### Registratie Oefeningen

Door op de knop 'oefeningen' te drukken, komt u bij de registratie van de oefeningen van de desbetreffende leerling in de registratie.

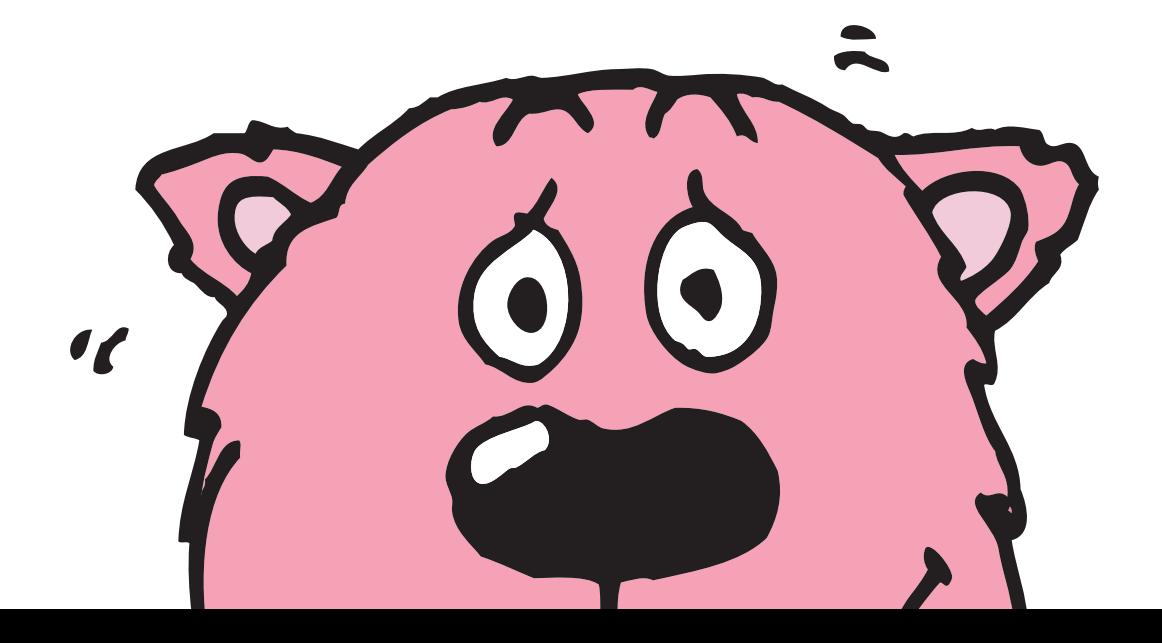

# **REGISTRATIE LEERLING**

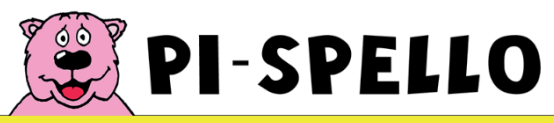

Ingelogd als jill@pi-spello.nl Uitloggen

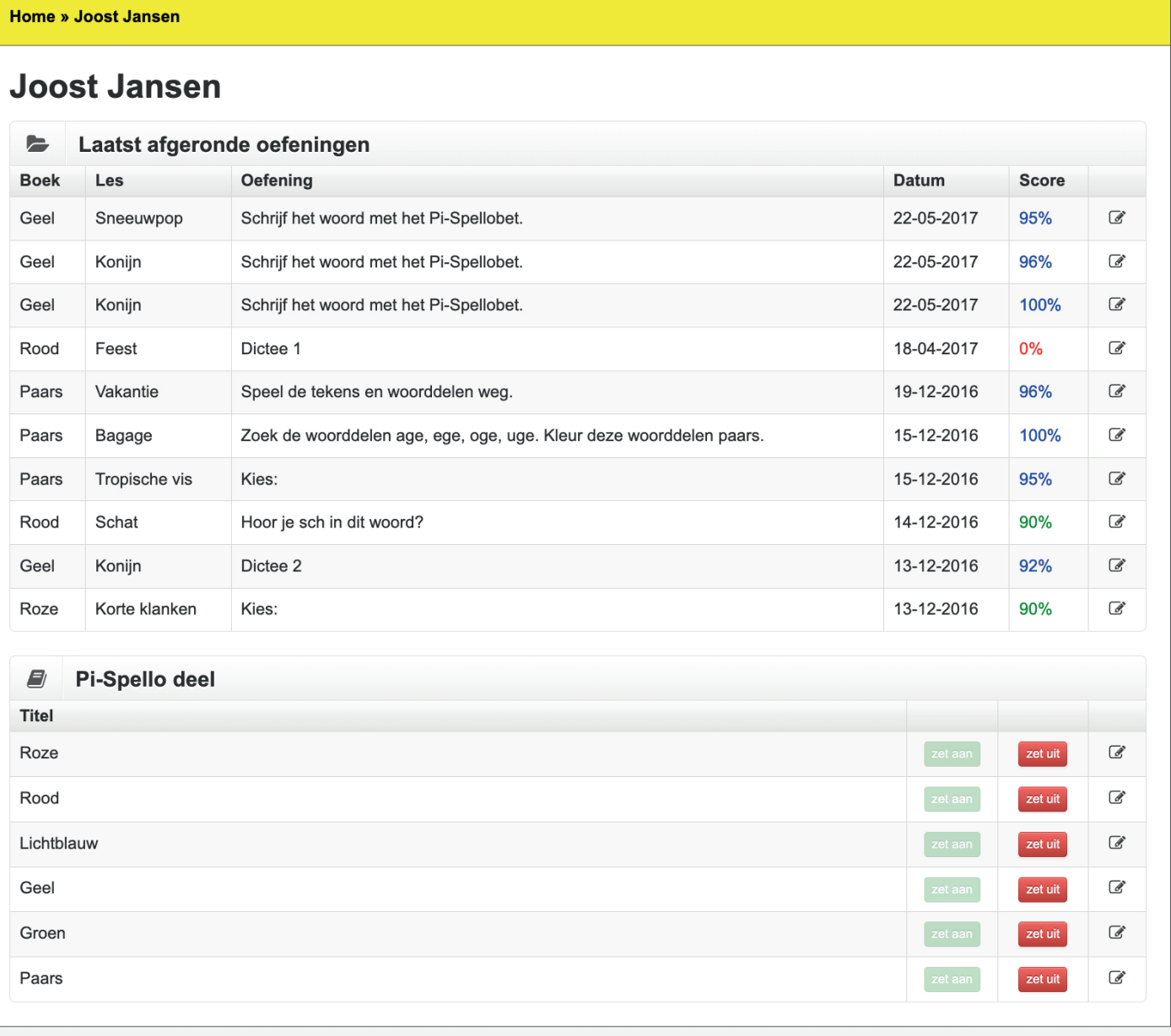

### Laatst afgeronde oefeningen

Bovenaan in de registratie van de leerling ziet u een overzicht van de laatst afgeronde oefeningen.

# **REGISTRATIE LEERLING**

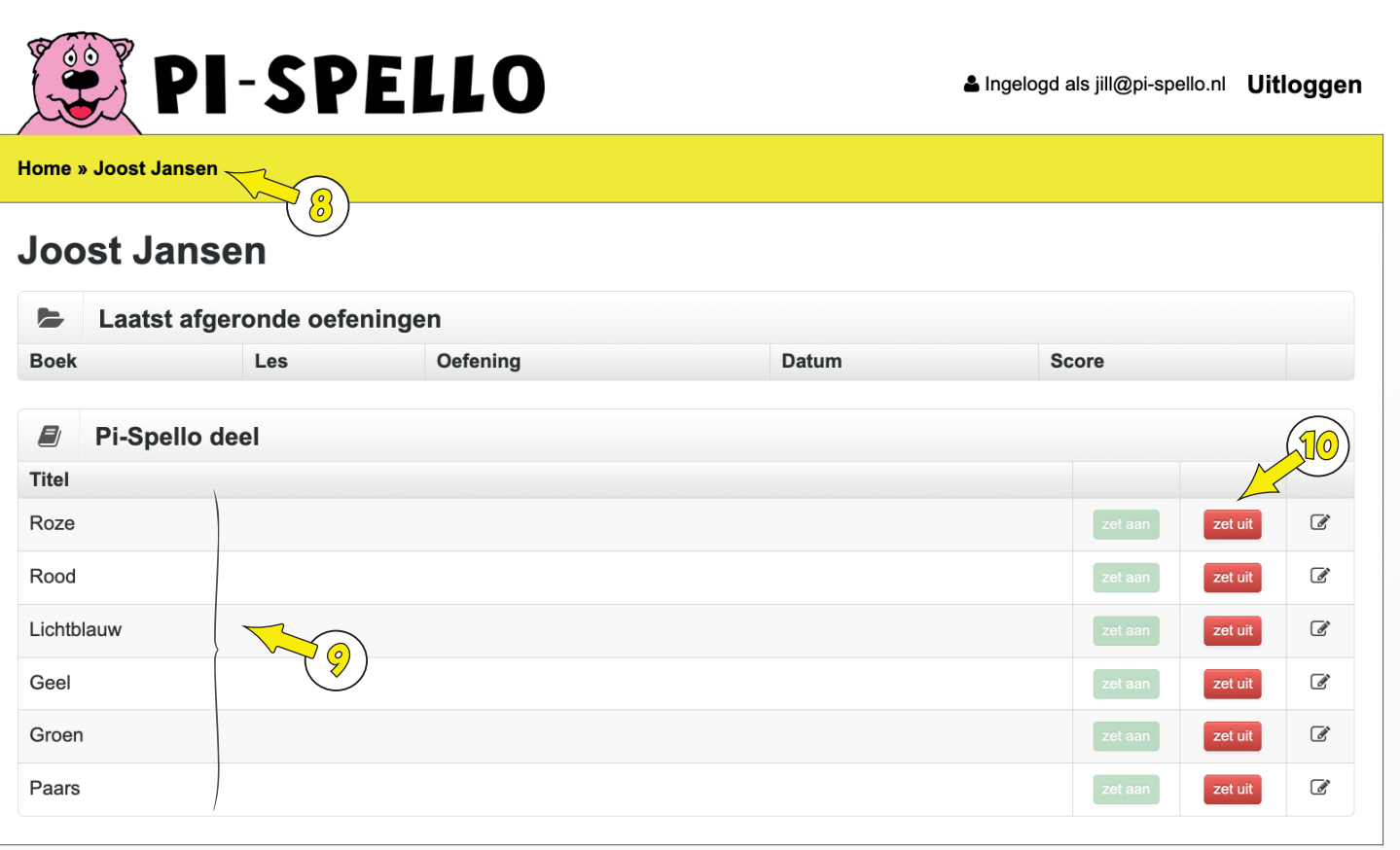

### Leerling Registratie Oefeningen

U bekijkt in dit voorbeeld de registratie van Joost Jansen.

### **8**

**9**

### Kruimelpad

Hier kunt u precies zien waar u zich bevindt binnen de registratie. Men noemt dit het kruimelpad. U bent hier in het overzicht van de hoofdcategorieën in de registratie van leerling Joost Jansen.

### Pi-Spello Delen

U ziet hier de delen (hoofdcategorieën) van Pi-Spello, die in de software 'kamers' genoemd worden.

#### Aan- en uitzetten van een gehele hoofdcategorie **10**

Standaard staan alle oefeningen aan.

Als u dit zo laat staan, kan de leerling alle oefeningen van hoofdcategorie Roze t/m Paars doen. Alle stempelkaarten zijn standaard leeg en alle afbeeldingen in de kleine schilderijen moeten nog zichtbaar worden door de oefeningen te doen en de stempelkaarten te vullen met oranje, groene of blauwe stempels. Er verschijnt geen afbeelding in het kleine schilderij, zolang er nog rode stempels op de stempelkaart staan, of wanneer er stempels ontbreken op de kaart.

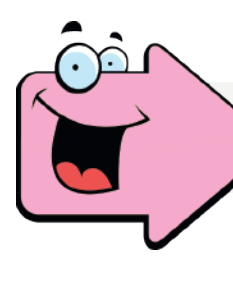

LET OP: Het aan- en uitzetten van oefeningen is een zwaar proces, omdat achter de schermen veel geregistreerd wordt. Even geduld aub.

# **REGISTRATIE LEERLING**

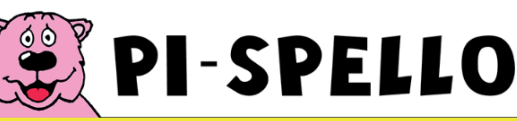

& Ingelogd als jill@pi-spello.nl Uitloggen

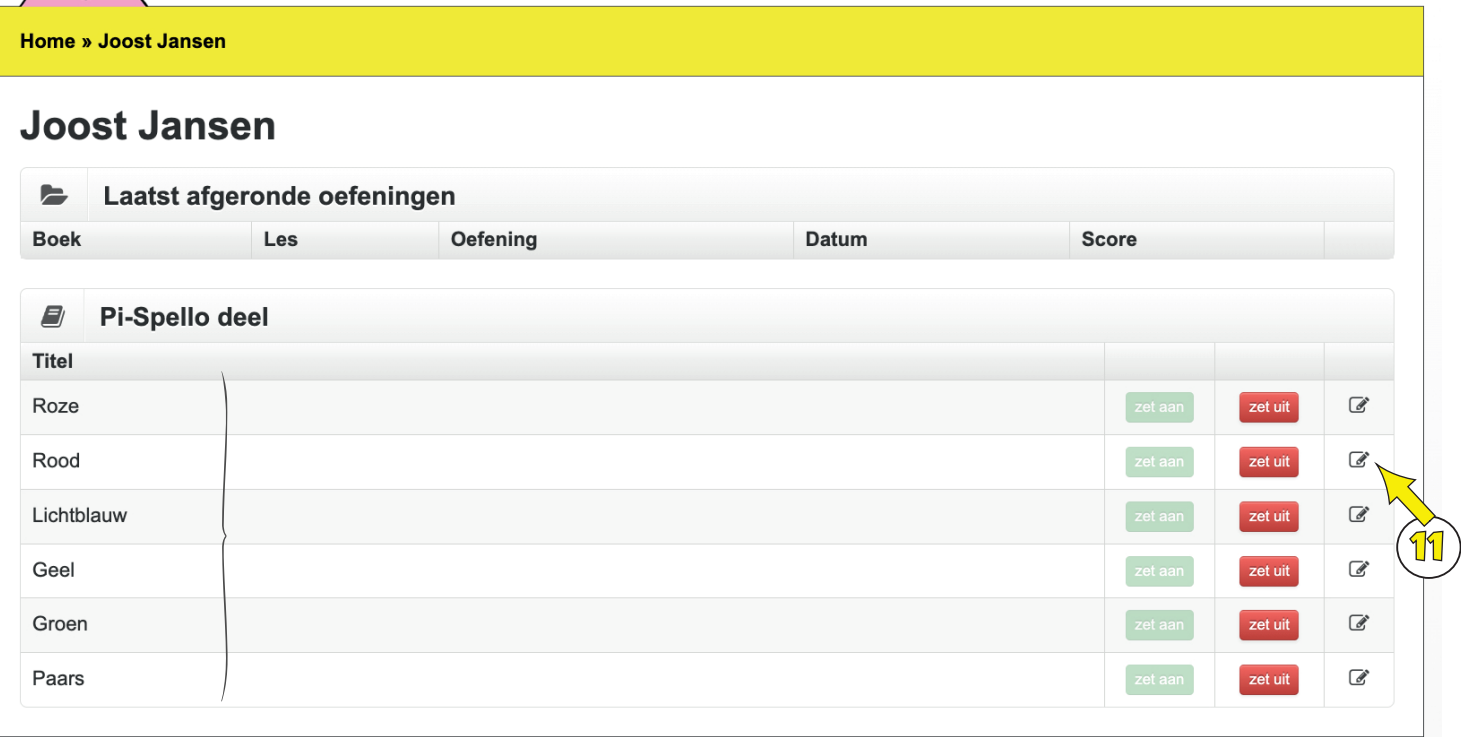

Door op de knop zet uit te drukken, zet u alle oefeningen van alle leseenheden van de gehele hoofdcategorie uit. De leerling kan deze oefeningen niet spelen.

Als u drukt op de knop 'zet uit' bij Roze, zet u alle oefeningen van alle leseenheden van Hoofdcategorie Roze uit. Alle stempels op de stempelkaarten van alle leseenheden binnen Hoofdcategorie Roze zullen gevuld worden met stempels met een zwarte rand.

Zo'n zwarte stempel geeft aan dat u de oefening uitgezet heeft en de oefening niet gespeeld hoeft te worden en ook niet gespeeld kan worden.

berenpunt

Wanneer u drukt op de knop 'zet uit' bij Roze zullen in de software alle kleine schilderijen in de roze kamer zichtbaar worden en zal het familieportret in de roze kamer verschijnen.

Door op de knop zetaan te drukken, zet u glie oefeningen van glie leseenheden van de gehele hoofdcategorie weer aan. De leerling kan deze oefeningen weer spelen.

U kunt er ook voor kiezen om binnen een hoofdcategorie bepaalde leseenheden wel en bepaalde leseenheden niet uit te zetten. Verder in deze handleiding leest u hoe u dat doet.

### Knop 'bewerken'

**11**

Door op deze knop 'bewerken' te drukken, komt u dieper in de registratie, in dit geval in de registratie van deel Rood, de rode kamer.

# **REGISTRATIE OEFENINGEN**

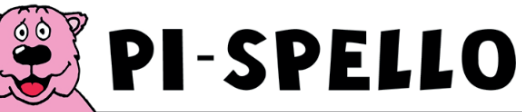

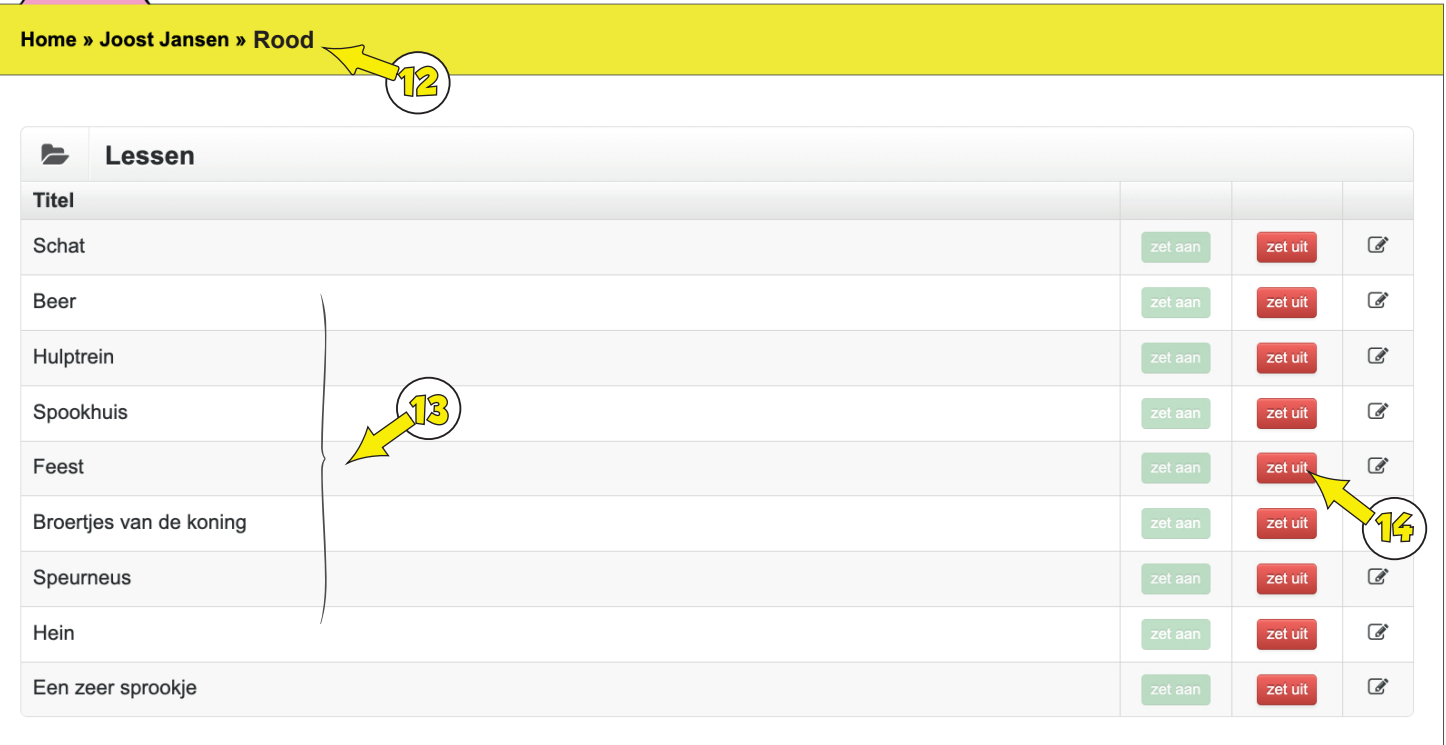

### **12**

**13**

### Kruimelpad

Het kruimelpad geeft aan, waar u bent binnen de registratie. Door in het kruimelpad te drukken op Home, keert u terug naar het overzichtsscherm van uw school of praktijk. Door in het kruimelpad op de naam van de leerling te drukken, keert u terug naar het overzicht van deze leerling. U kunt via dit kruimelpad dus navigeren door de registratie.

### Leseenheden

Deze leseenheden worden aangeboden in Hoofdcategorie Rood. In de software worden leseenheden kleine schilderijen genoemd.

#### Aan- en uitzetten van een gehele leseenheid **14**

### zet uit

Standaard staan alle oefeningen van de leseenheden aan.

Als u dit zo laat staan, kan de leerling alle oefeningen van de desbetreffende leseenheid spelen. De stempelkaart van iedere leseenheid is standaard leeg en alle afbeeldingen in de kleine schilderijen moeten nog zichtbaar worden door de oefeningen te spelen.

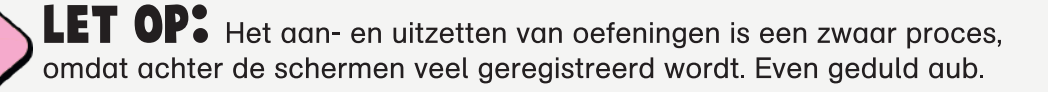

# **REGISTRATIE OEFENINGEN**

# **EXPI-SPELLO**

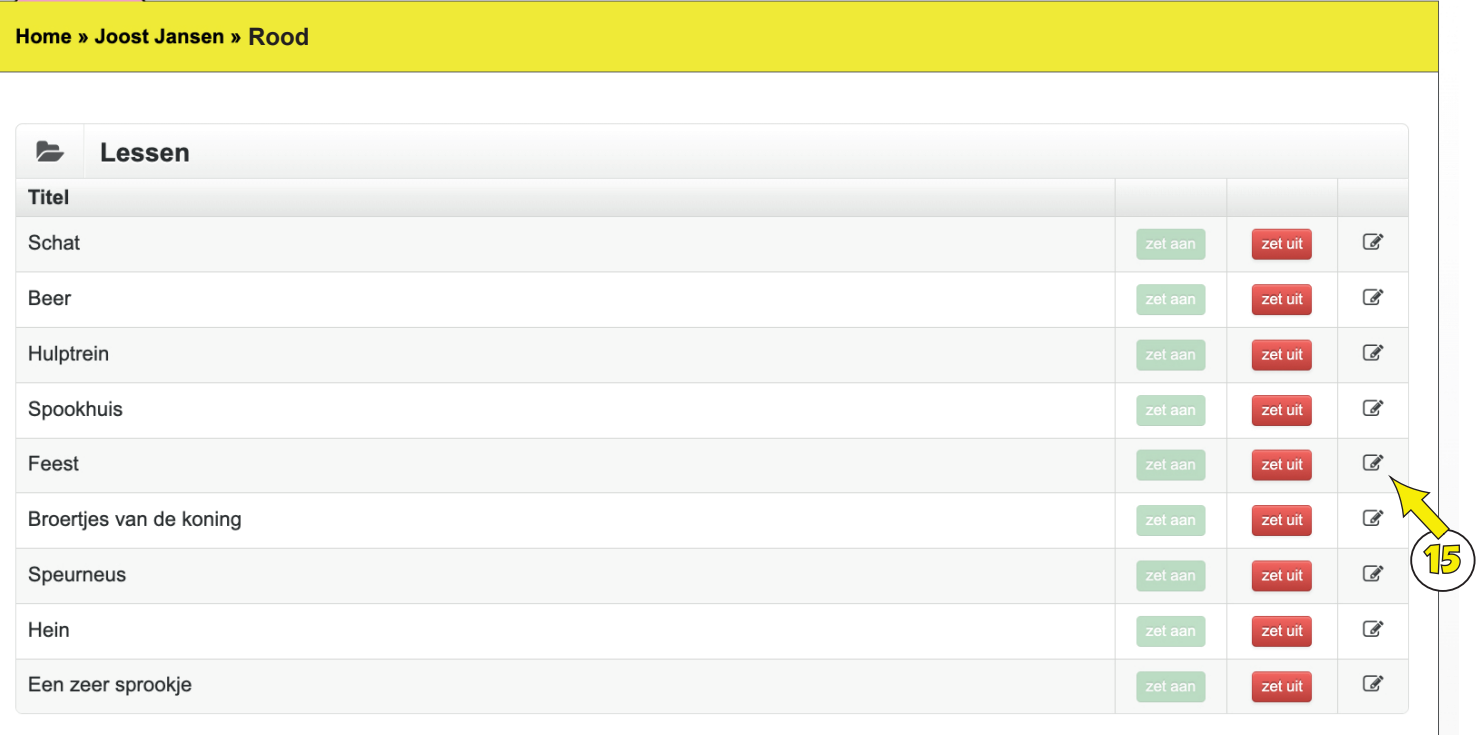

Wanneer u in bovenstaand voorbeeld op de knop zet uit drukt, zet u alle oefeningen van Leseenheid Feest uit. De leerling hoeft in dat geval alle oefeningen van Leseenheid Feest niet te maken. Alle stempels op de stempelkaart van Leseenheid Feest in de software van Joost zullen gevuld worden met zwarte stempels.

Deze zwarte stempels geven aan dat u de oefeningen uitgezet heeft en de oefeningen niet gespeeld hoeven te worden en ook niet gespeeld kunnen worden.

In de rode kamer verschijnt het plaatje van Feest in het kleine schilderij.

Door op de knop zetaan te drukken, zet u alle oefeningen van Leseenheid Feest weer aan. De leerling kan deze oefeningen weer doen.

U kunt er ook voor kiezen om binnen een Leseenheid bepaalde oefeningen wel en bepaalde oefeningen niet uit te zetten. Verder in deze handleiding leest u hoe u dat doet.

### **15**

### Knop 'bewerken'

Door op deze knop 'bewerken' te drukken, komt u dieper in de registratie, in bovenstaand voorbeeld in de registratie van Leseenheid Feest.

## **REGISTRATIE PER LEERLING: NIVEAU LESEENHEID**

Hier ziet u de registratie van Leseenheid Speurneus binnen deel Rood van leerling Joost Jansen.

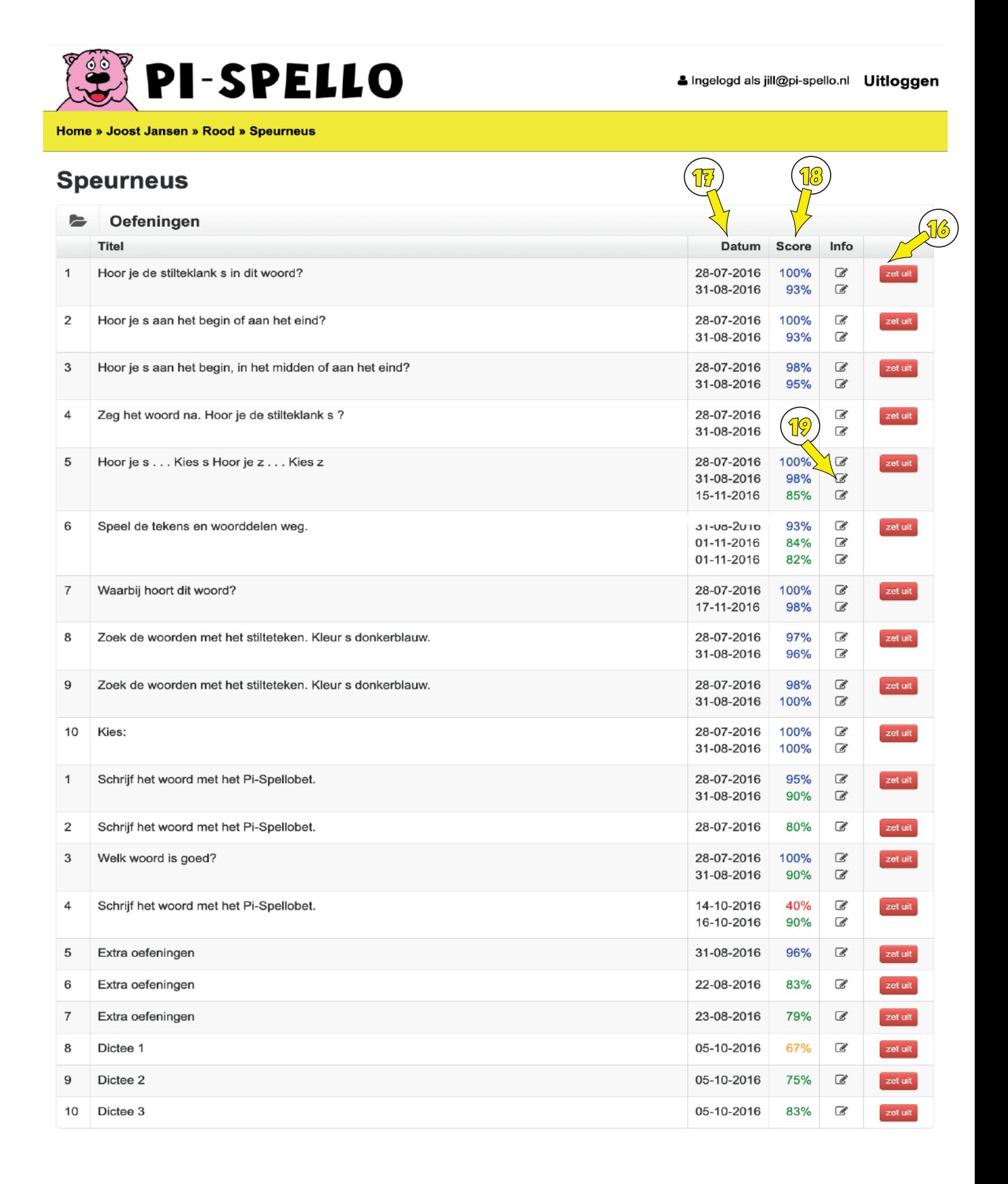

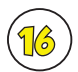

### Aan- en uitzetten van een oefening

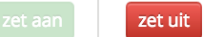

Standaard staan alle oefeningen van de leseenheden aan.

Als u dit zo laat staan, kan de leerling alle oefeningen van de desbetreffende leseenheid spelen. De stempelkaart van iedere leseenheid is standaard leeg en alle afbeeldingen in de kleine schilderijen moeten nog zichtbaar worden door de oefeningen te spelen.

Wanneer u in bovenstaand voorbeeld op de knop zet uit drukt, zet u deze oefening 1A van Leseenheid Speurneus uit.

De leerling hoeft in dat geval deze oefening van Leseenheid speurneus 1A niet te maken en krijgt een zwarte stempel op de positie van oefening 1A op de stempelkaart van Leseenheid Speurneus. Deze zwarte stempel geeft aan dat u oefening 1A uitgezet heeft en oefening 1A niet gespeeld hoeft te worden en ook niet gespeeld kan worden.

LET OP: Zolang een stempelkaart 1 of meer rode stempels bevat, zal het kleine schilderijtje niet verschijnen.

Heeft het kind een rode stempel gekregen voor een bepaalde oefening, dan kunt u ervoor kiezen het kind deze oefening opnieuw te laten maken of deze oefening uit te zetten. In het laatste geval krijgt het kind een zwarte stempel en kan het schilderij bij een volle stempelkaart toch verschijnen.

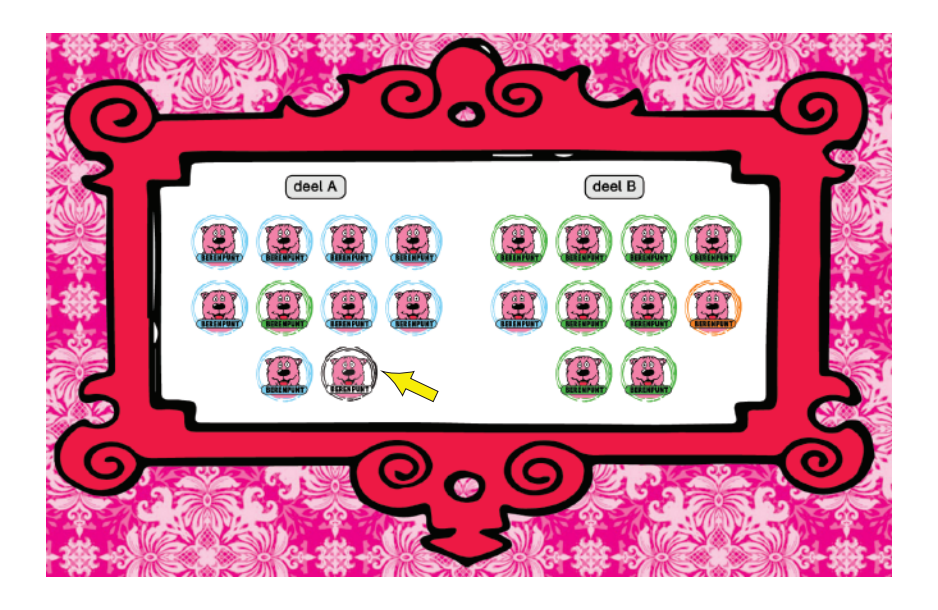

U ziet hier dat oefening 10 A van Leseenheid Speurneus is uitgezet. Er is een zwarte stempel verschenen op de stempelkaart.

### Datum

**17**

**18**

Hier ziet u wanneer de leerling de oefening gedaan heeft. Als er geen datum ingevuld staat, is de oefening nog niet gedaan.

### **Score**

Hier ziet u de behaalde scores van de oefening op de desbetreffende datum. De kleur van de hier genoemde score correspondeert met onderstaande percentages en bijbehorende stempels. Na afloop van een oefening verschijnt in de software de berenmeter. N.a.v het percentage aantal goede antwoorden loopt de berenmeter op tot een bepaalde kleur: rood, oranje, groen of blauw.

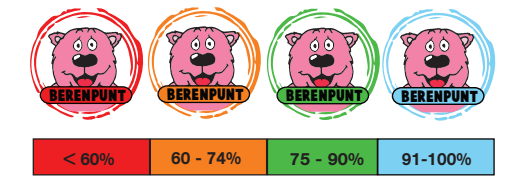

Rood: minder dan 60 % goed Oranje: 60 - 74 % goed Groen: 75- 90 % goed Blauw: 91 - 100 % goed

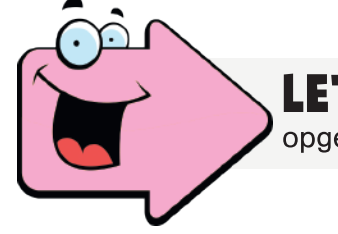

LET OP: Als een leerling een oefening niet afmaakt, wordt de oefening niet opgeslagen en verschijnt er geen stempel op de stempelkaart bij deze oefening.

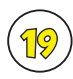

### Knop 'bewerken'

Door op deze knop 'bewerken' te drukken, komt u dieper in de registratie, in dit geval in de registratie van Hoofdcategorie Rood, Leseenheid speurneus, Oefening 5A: "Hoor je s . . . Kies s Hoor je z . . . Kies z" Hoe heeft de leerling deze oefening gemaakt?

# **GROEPSREGISTRATIE**

Naast individuele registraties op leerlingniveau, kunt u binnen de Registratie ook groepsregistraties inzien.

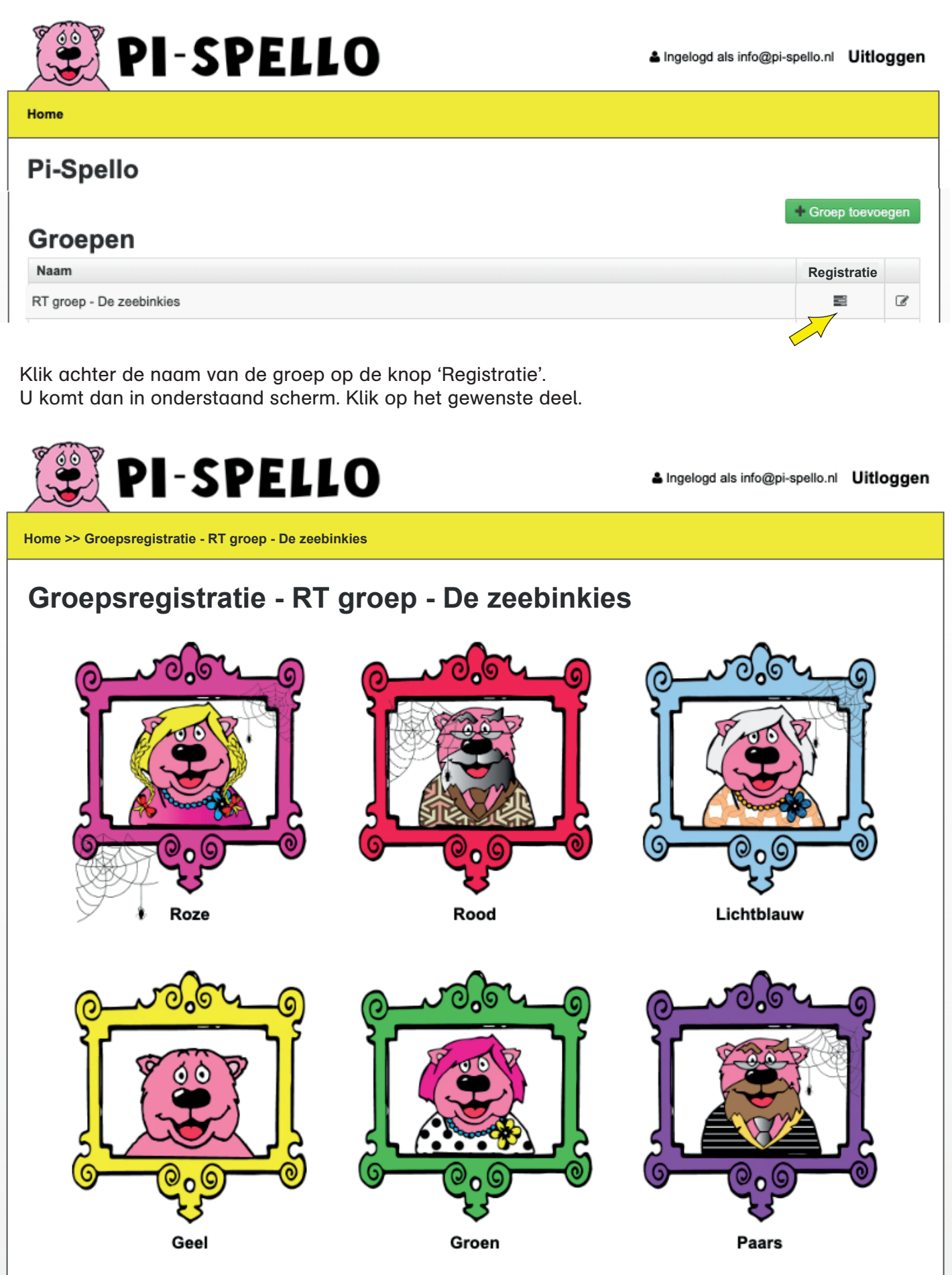

# groepsRegistratie

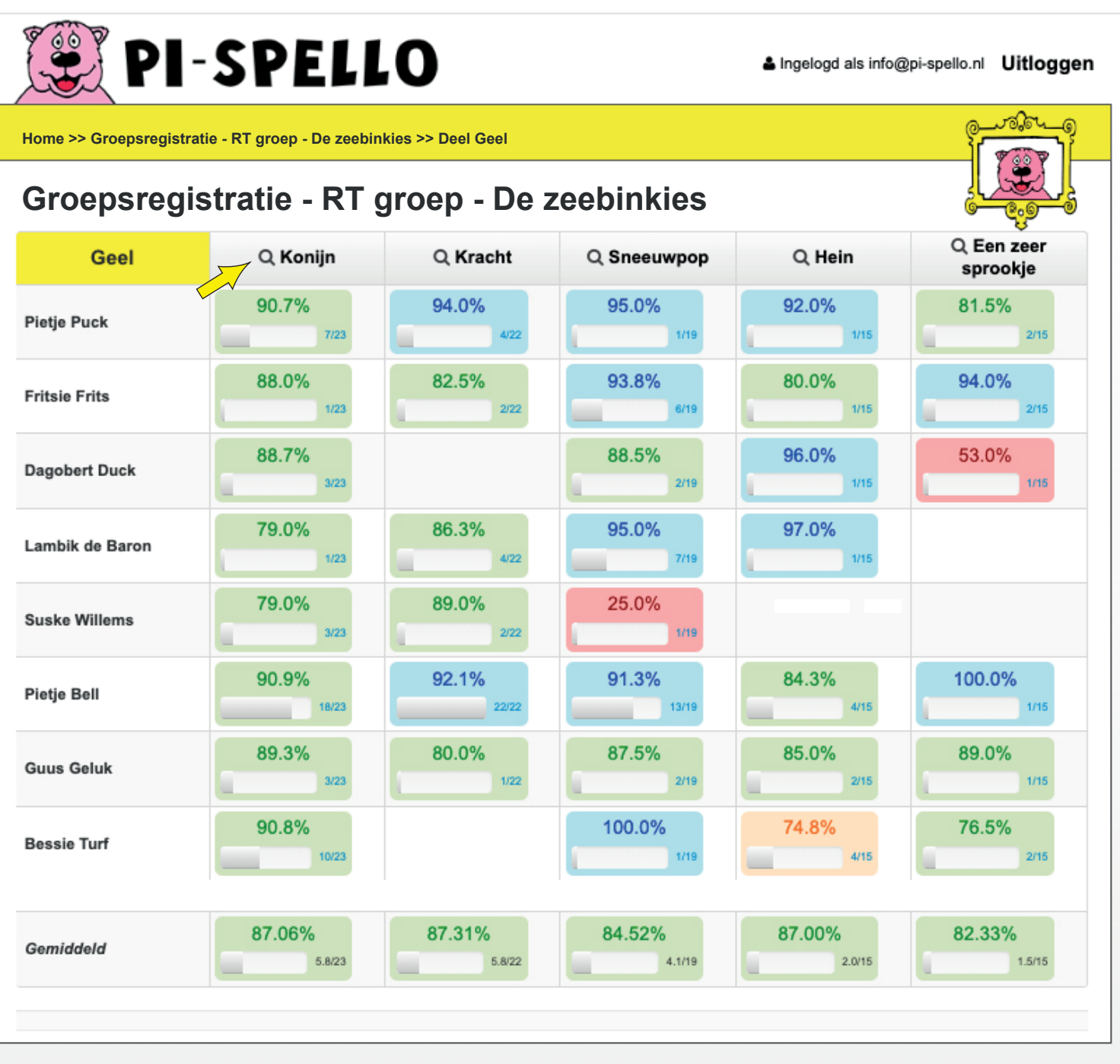

Hier ziet u de groepsregistratie van de groep: RT groep - De zeebinkies. We bekijken de groepsregistratie van deel Geel.

Door op de naam van de leseenheid te klikken, komt u in de groepsregistratie van de desbetreffende leseenheid. Drukt u in bovenstaand scherm bijvoorbeeld op leseenheid 'Konijn', dan komt u in de groepsregistratie van leseenheid Konijn en kunt u inzien hoe de afzonderlijke oefeningen van leseenheid Konijn door de leerlingen van deze groep gemaakt zijn.

# **WAT WORDT GEREGISTREERD?**

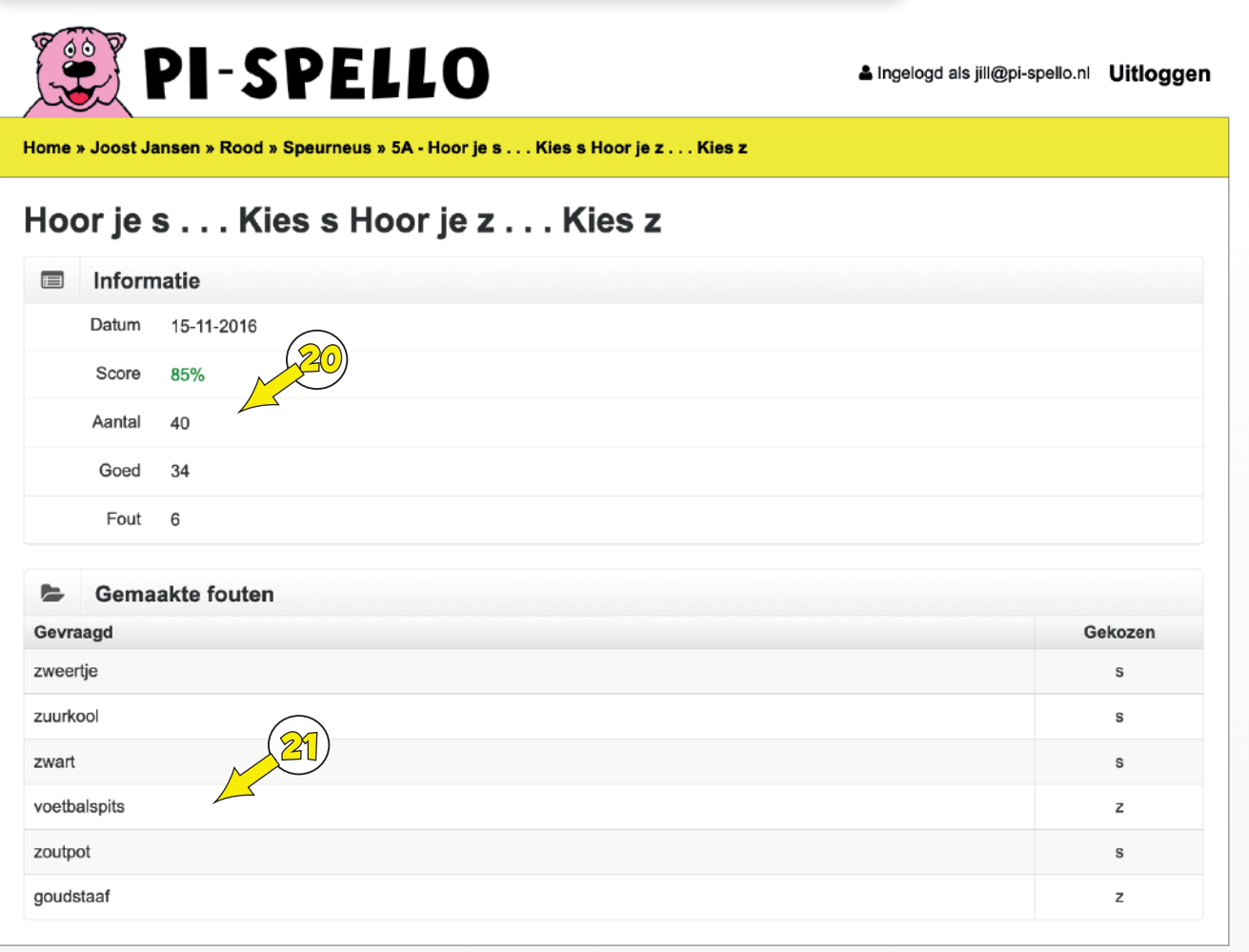

Bij alle oefeningen wordt standaard onderstaande informatie gegeven:

# **20**

**21**

### Informatie:

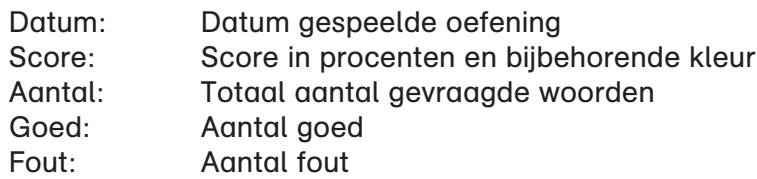

Bij de meerderheid van de oefeningen wordt de registratie op onderstaande wijze weergegeven:

### Gemaakte fouten

Gevraagd: Gevraagde woord Gekozen: Gekozen antwoord

### Registratie oefeningen PSB tekens en woorddelen

Bij oefeningen waarbij tekens en woorddelen van het Pi-Spellobet naar de witte balk gesleept worden, wordt de registratie op onderstaande wijze weergegeven:

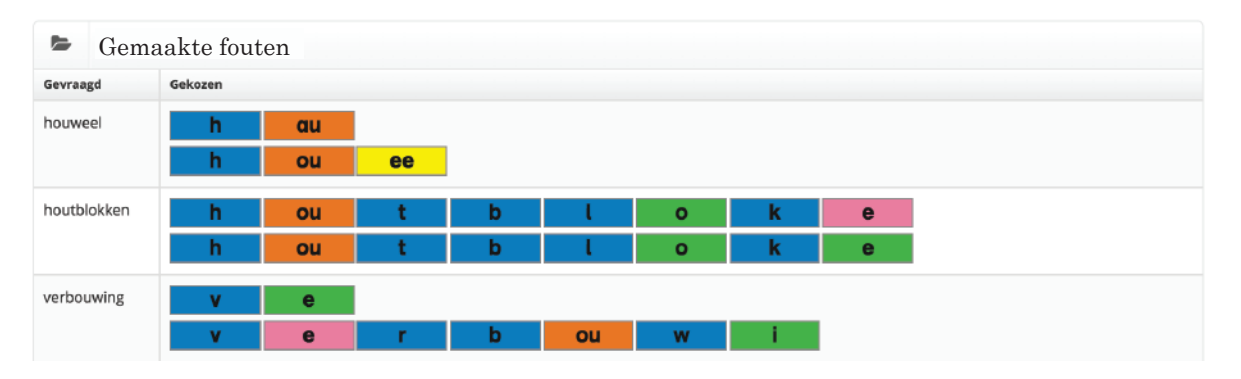

Hier wordt steeds de opbouw van het woord weergegeven, tot en met een fout gekozen PSB-onderdeel. In bovenstaand voorbeeld van 'verbouwing' heeft de leerling na kiezen van de groene i, het woord verder goed gespeld. Dus met broertje van de koning ing. Alleen de fout gekozen onderdelen worden geregistreerd.

### Registratie oefening 'Wat hoort in het vak bij de pijl?'

Bij de oefening 'Wat hoort in het vak bij de pijl?' wordt de registratie op onderstaande wijze weergegeven:

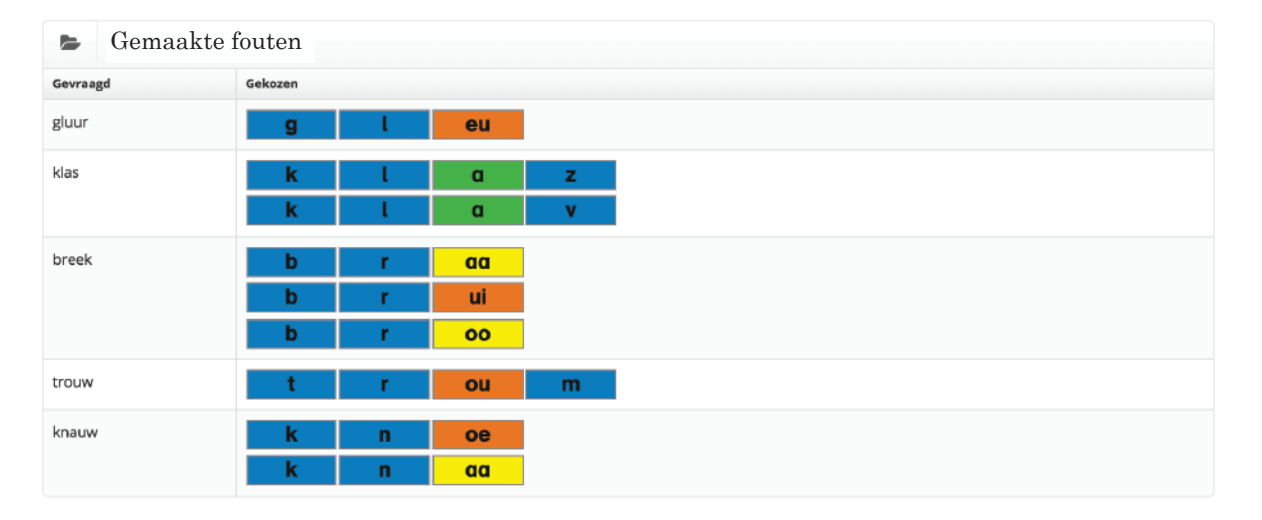

Hier wordt steeds de opbouw van het woord weergegeven, tot en met het fout gekozen PSB-onderdeel. In bovenstaand voorbeeld van gluur, stond een pijl bij het vak van de uu. De leerling heeft gekozen voor de eu. Bij het woord klas, stond een pijl bij het vak van de s. De leerling heeft eerst gekozen voor de z, en daarna voor de v.

### Registratie Oefendictee, Dictee en Eindtoets

Bij het Oefendictee voert de leerling de eerste reeks van 10 woorden met begeleiding in. De tweede reeks van 10 woorden wordt niet begeleid. Deze woorden stuurt de leerling in zijn geheel in. De registratie van de eerste reeks van 10 woorden van het Oefendictee wordt op dezelfde wijze als hierboven beschreven weergegeven. Van de tweede reeks van 10 gevraagde woorden (de woorden die in zijn geheel zijn ingediend zonder begeleiding) ziet u het gehele fout ingediende woord en niet de opbouw t/m een fout gekozen PSB-onderdeel.

Bij de Dictees en de Eindtoetsen ziet u alle ingevoerde woorden, dus zowel de fout als goed ingevoerde woorden.

# PRINTEN EN OPSLAAN REGISTRATIEGEGEVENS

Wij laten u hier zien hoe u vanuit de browser Google Chrome de registratie kunt printen en opslaan. Ga naar de registratie van de oefening die u uit wilt printen.

Druk op de volgende toetsen van uw toetsenbord: Control + P. U kunt ook in uw browser (Google Chrome) kiezen voor Archief > Afdrukken ...

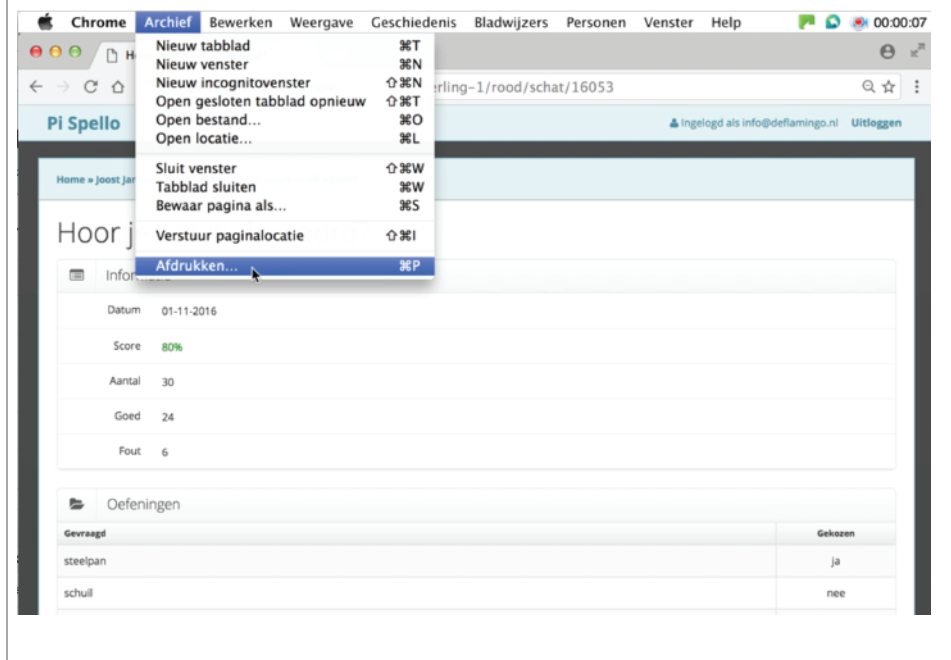

Onderstaand scherm wordt geopend:

 $\Gamma$ 

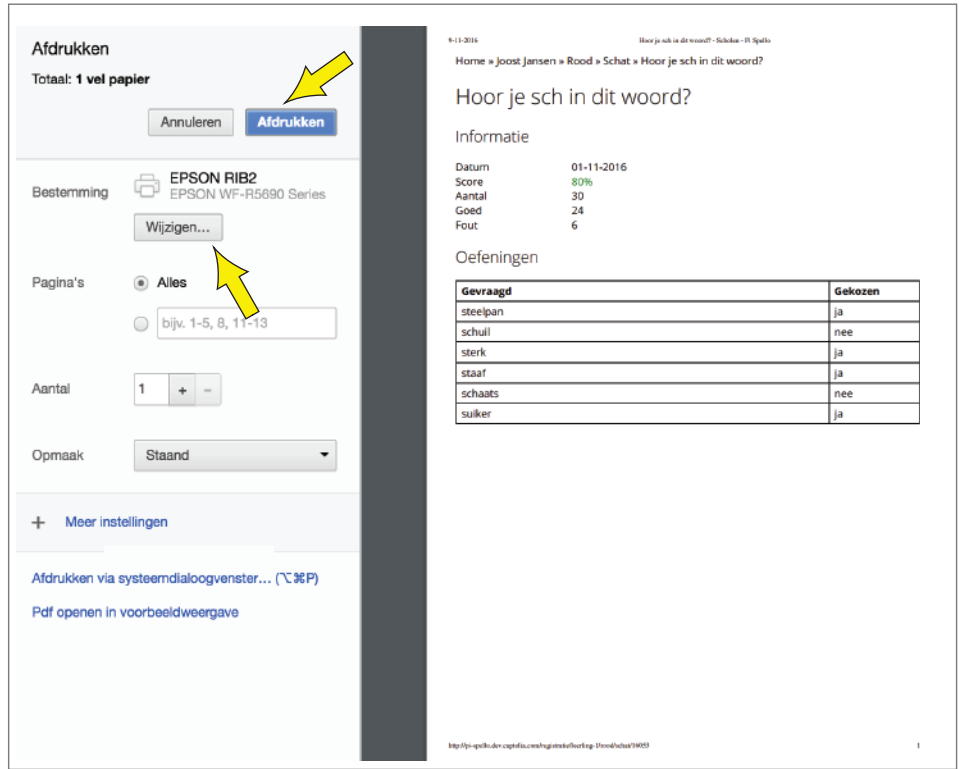

U kiest hier om het bestand af te drukken.

Wanneer u het bestand wilt opslaan als pdf, kiest u bij 'Bestemming' voor Wijzigen.

Er verschijnt een pop-up scherm met de optie 'Opslaan als pdf'.

Klik op 'Opslaan als pdf'. Klik daarna op blauwe knop 'OPSLAAN'. U kunt dan de gewenste map van uw computer selecteren, waar u het bestand met een door u gekozen naam kunt opslaan.

# **KINDEREN MET EIGEN ABONNEMENT KOPPELEN AAN UW REGISTRATIE**

Het is mogelijk, wanneer ouders zelf bij Pi-Spello een maandelijks software-abonnement hebben voor hun kind, deze leerling te koppelen aan uw registratiesysteem. Ouders betalen maandelijks zelf voor het software-abonnement, maar u kunt de registratie inzien in uw registratiesysteem.

Als u gebruik wilt maken van deze optie, verzoeken we u aan ouders te vragen een e-mail te sturen naar info@pi-spello.nl met het verzoek hun kind te koppelen aan het systeem van uw school of praktijk. We zullen de koppeling dan in orde maken. Er zijn geen kosten verbonden voor uw praktijk of school aan deze koppeling.

Let op: Een leerling kan maar aan 1 praktijk of school tegelijkertijd gekoppeld zijn. Wanneer de ouders stoppen met het software-abonnement, zal de leerling ontkoppeld worden en niet meer te volgen zijn in uw registratiesysteem.

We wensen jullie veel plezier en goede resultaten met Pi-Spello

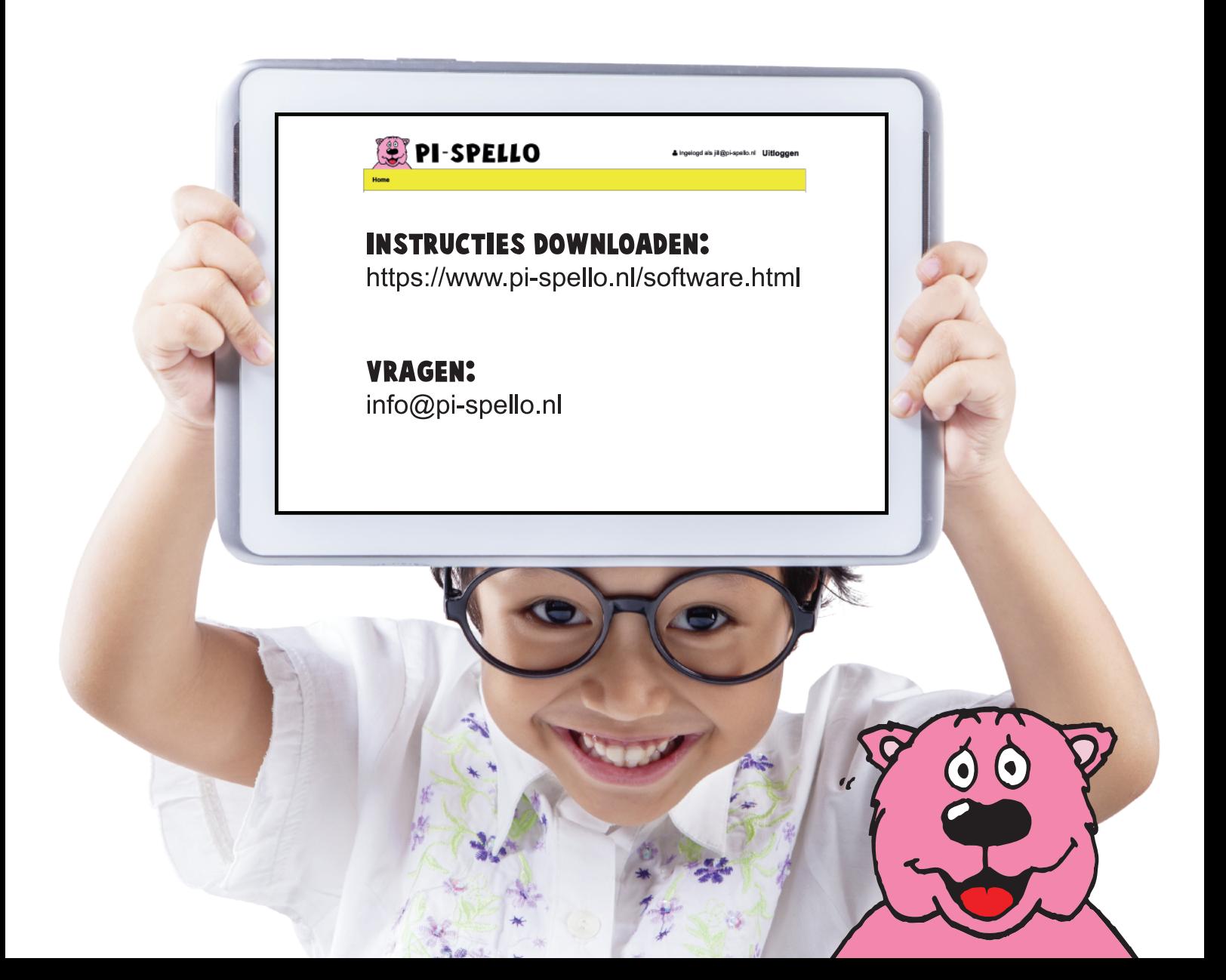